# OSSTELL

# Osstell IDx | How to measure - workflow

## Step 1: Document your patient.

1

2

The Osstell IDx allows you to record data. This data is valuable for your implant treatments. The unit helps you to maintain a dataset and tell you over time what happens to the implant. It helps you make an objective decision. Remember that it is important to measure at implant placement for a baseline reading and again before final restoration.

Before measuring, we recommend you to document patient's data. Press and hold on the tooth where you will place the implant on the screen of the IDx.

Enter data about the patient. We recommend you to use the same patient number as you have in your own patient management system.

3 ) Enter the Patient number.

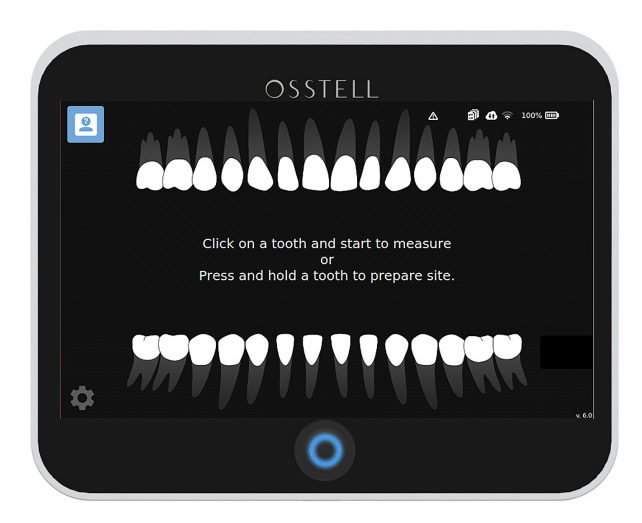

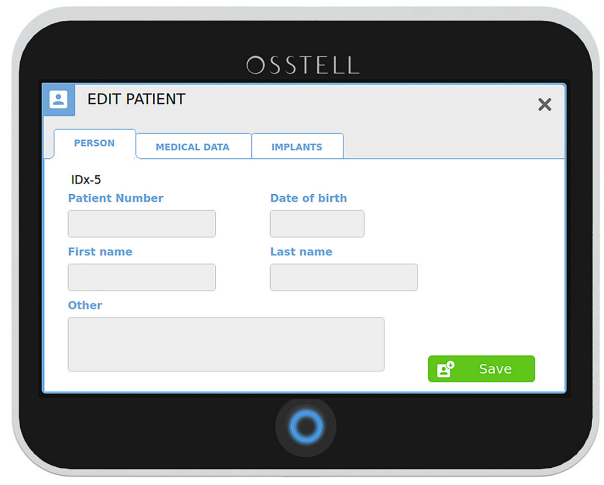

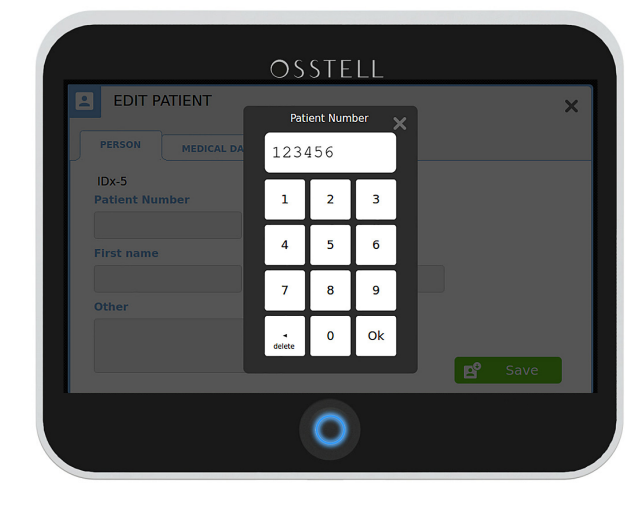

 $\left(4\right)$  You can fill in date of birth, first name and last name, or make a note.

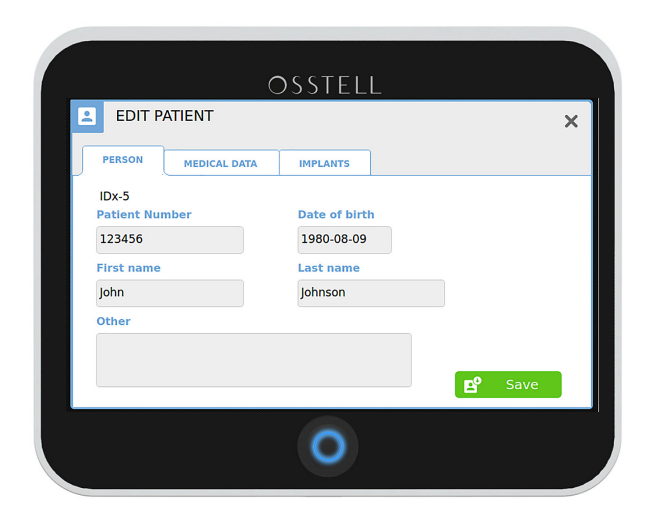

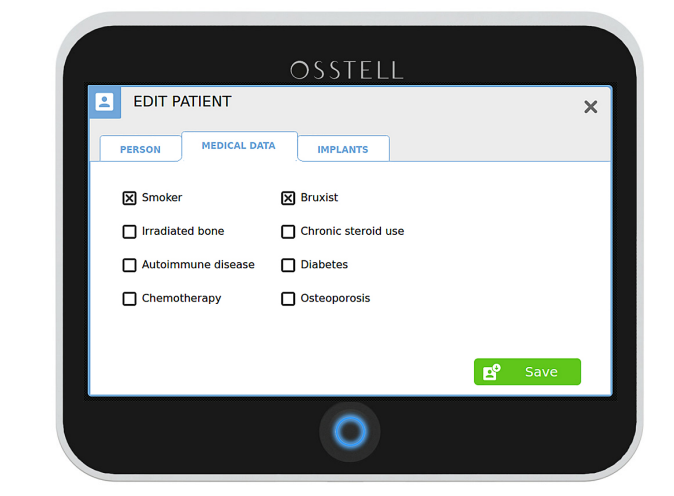

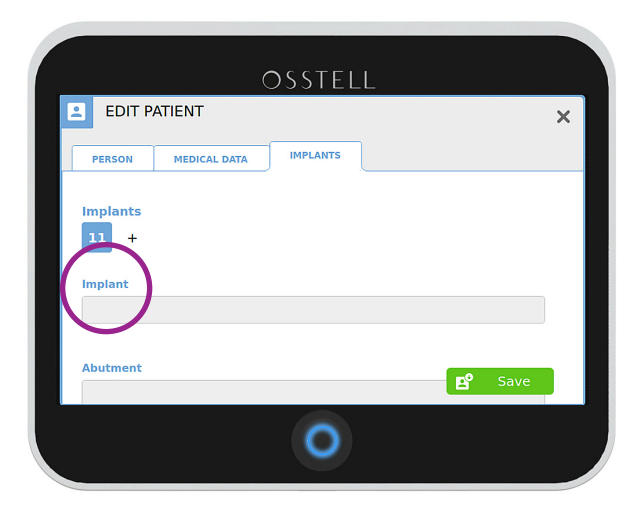

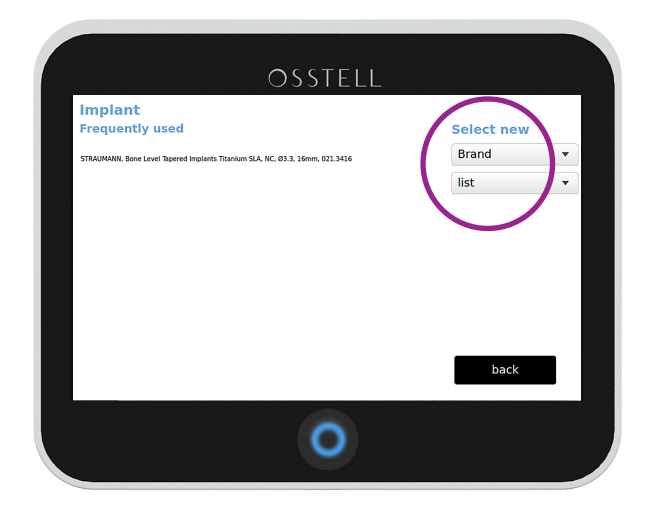

 $\boxed{5}$  We highly recommend you to complete risk factors in the medical data.

 $\boxed{6}$  Click on the implant field

7

You can see your frequently used implant systems on the left side. If your implant is on the list click on that implant to select. If not shown on your frequently used implant list, then click on brand. Select the brand on the dropdown list. Click on list to select appropiate implant model.

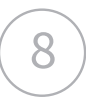

9

10

The appropiate Smartpeg Type for the implant selected will be shown under the implant.

Same procedure if this is an abutment. Complete information about the planned

prosthetic solution.

Click OK.

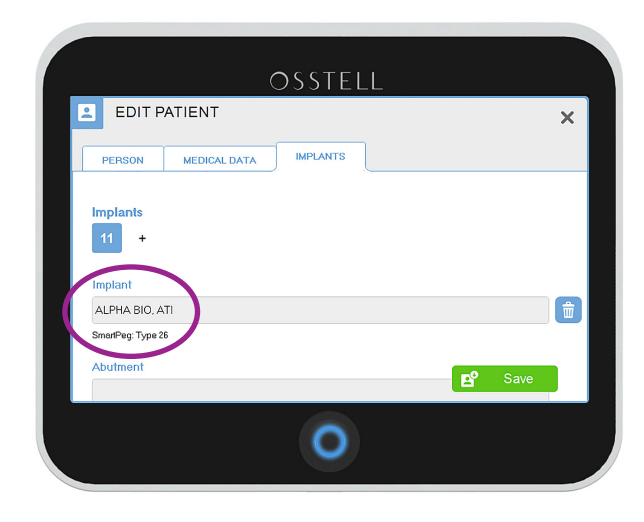

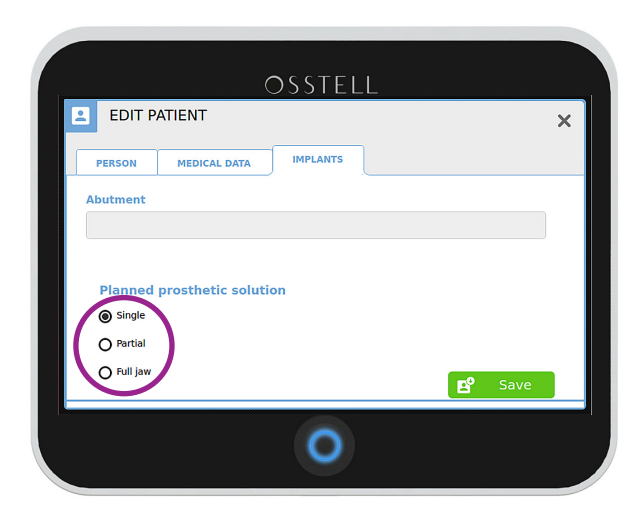

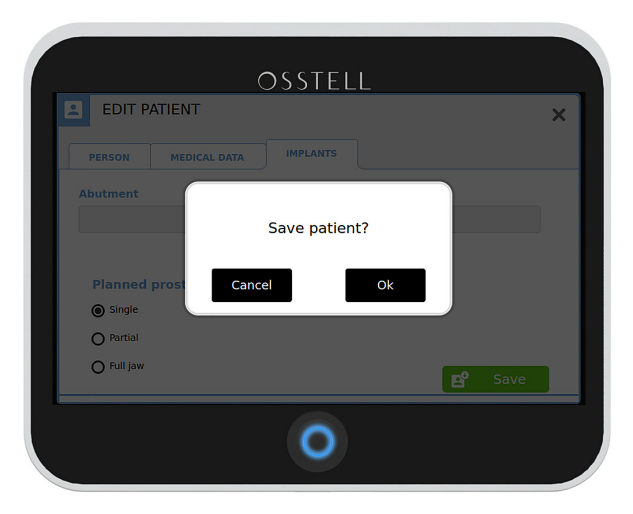

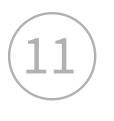

The site is now prepared. You can now start to measure.

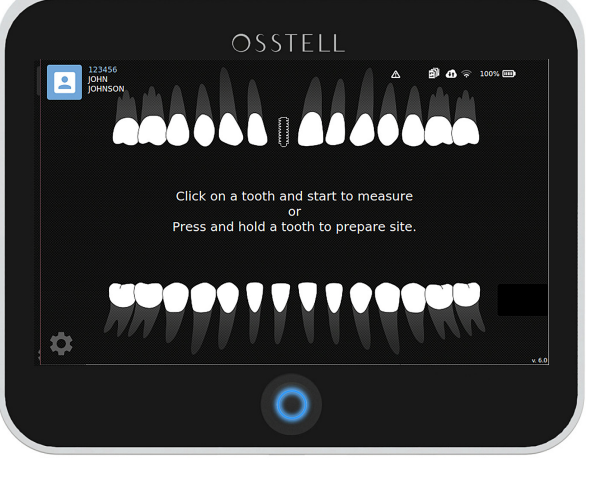

#### Step 2: Measure

1

2

3

Select the appropriate Smartpeg for the implant to be measured. To find the correct SmartPeg, please refer to the SmartPeg Reference Guide. or see section 8 in previous chapter.

Attach the Smartpeg with the Smartpeg mount using finger torque (around 5 Ncm), see figure 1. Make sure the implant interface is free from bone or soft tissue material.

Typically, the same ISQ value is found from all directions, since the bone-implant interface is the same around the implant. However, if the bone is inhomogeneous the implant can have different stability in different directions. Osstell will, in this case, provide the highest and the lowest ISQ values. To ensure both ISQ values are received, it is recommended to measure from at least two different directions, see figure 2.

On the touchscreen of the IDx, select the implant position by choosing the appropriate tooth.

"Buccal Lingual" is now blinking as to indicate IDx is now ready for a measurement in that direction.

Without touching, aim the probe towards the magnet on the top of the Smartpeg (figure 3). The distance between the top of the probe and the Smartpeg top should be a couple of millimeters. Note that the probe is slightly angled upwards for optimum measurement position.

When the correct distance has been reached, the instrument will start beeping. A slightly longer beep indicates a valid measurement and the ISQ value will appear in the colored circle marked with BL and the time of measurement, see figure 4.

"Mesial Distal" is now blinking as to indicate IDx is now ready for a measurement in that direction.

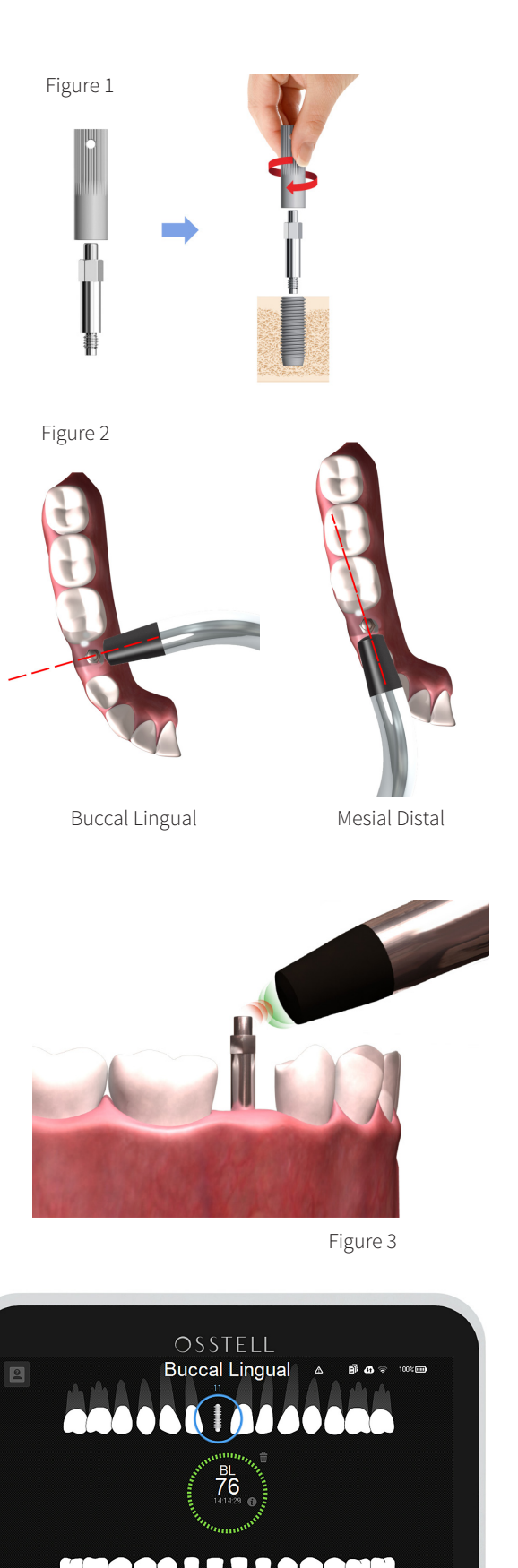

Take a measurement in the Mesial Distal direction. The ISQ value will appear in the large colored circle marked with MD and the time of measurement. The previous ISQ value in the BL direction will appear in the smaller circle, see figure 5.

If you want to repeat any of the measurements, the IDx are ready for a new measurement in the direction indicated with the blinking text. A new ISQ value will replace the previous in respective direction.

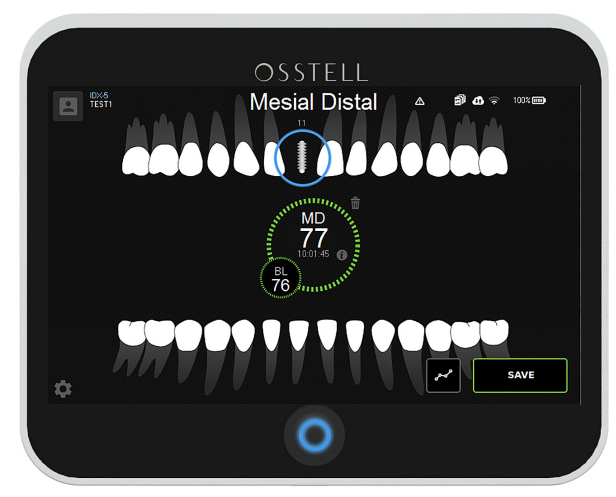

Figure 5

**MIHHHHIMI** High Low *MILLIN* Medium Stability Stability Stability ISQ >70 ISQ <60

The color of the circles indicate how to interpret the ISQ values. The values and stability indications are based on scientific

data. For references and more information on the ISQ scale, please click on the document icon in the upper right corner.

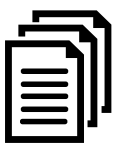

When you are done measuring, click "SAVE". Select applicable situation for your measurement session. Then select either "Save and continue to measure" or "Save and close patient". See figure 6. The lowest ISQ value is displayed in the upper left corner.

The last measured ISQ values for BL and MD direction are stored in the IDx and automatically uploaded to Osstell Connect if the IDx has wifi connection with connection to Osstell Connect, as indicated in the upper right corner.

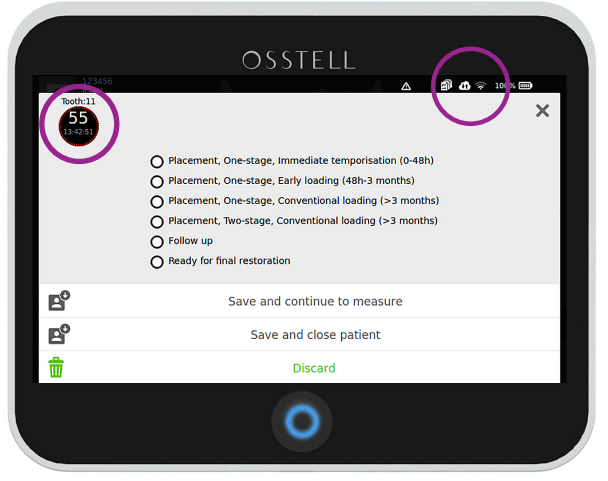

Figure 6

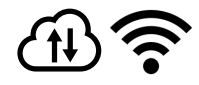

6

5

4

For follow-up measurement on that patient, click on the Patient list.

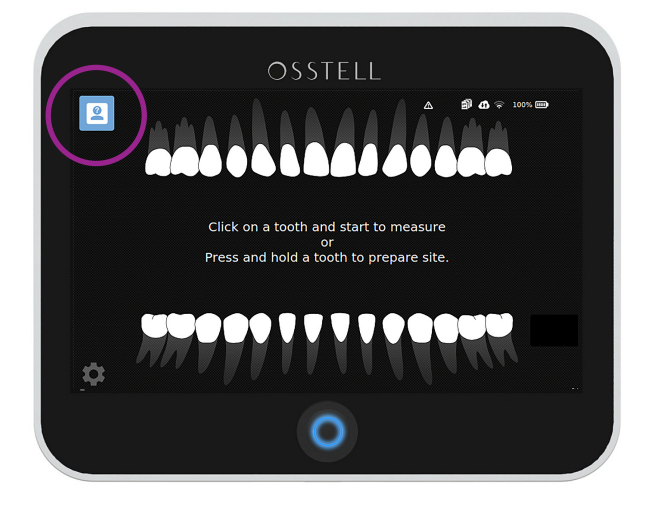

7

The easiest way is to search by entering the patient number. Save patient by choosing the patient number.

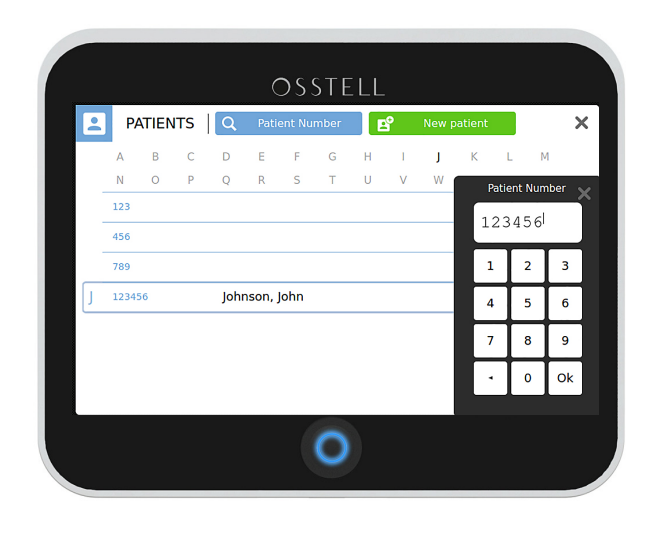

## Follow the progress of osseointegration.

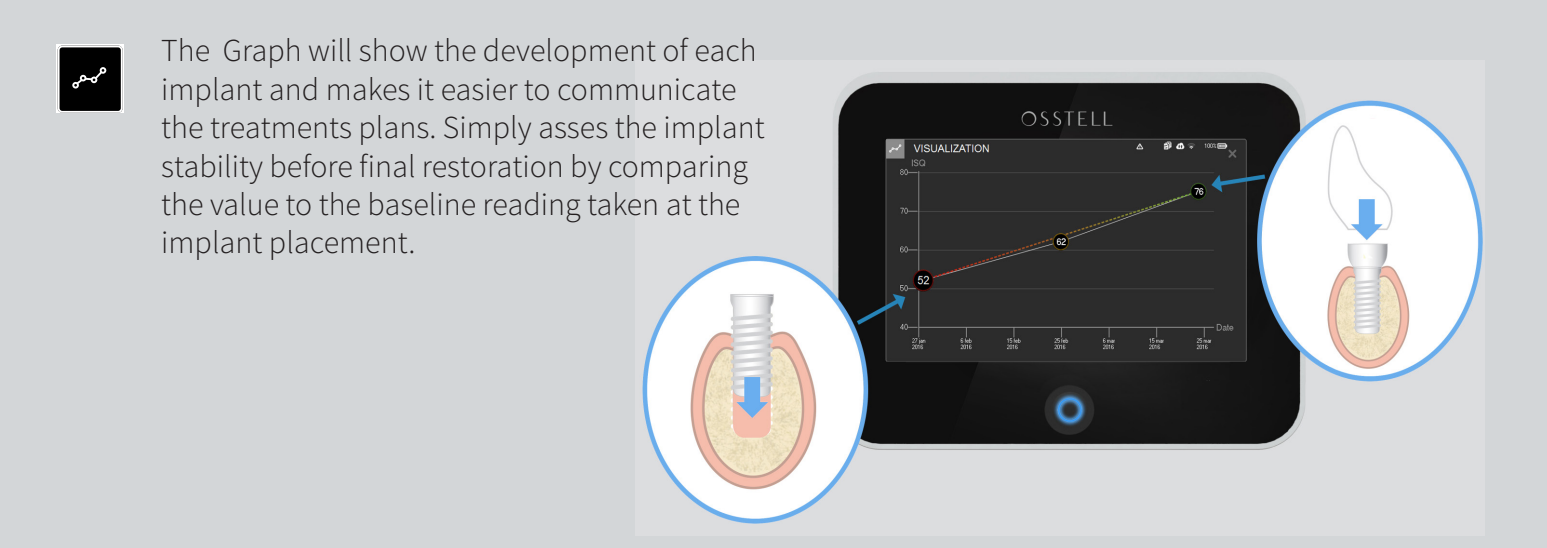

# Step 3: Check your data on OsstellConnect.com

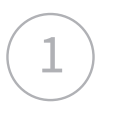

1 Go to www.osstellconnect.com Login using your account information.

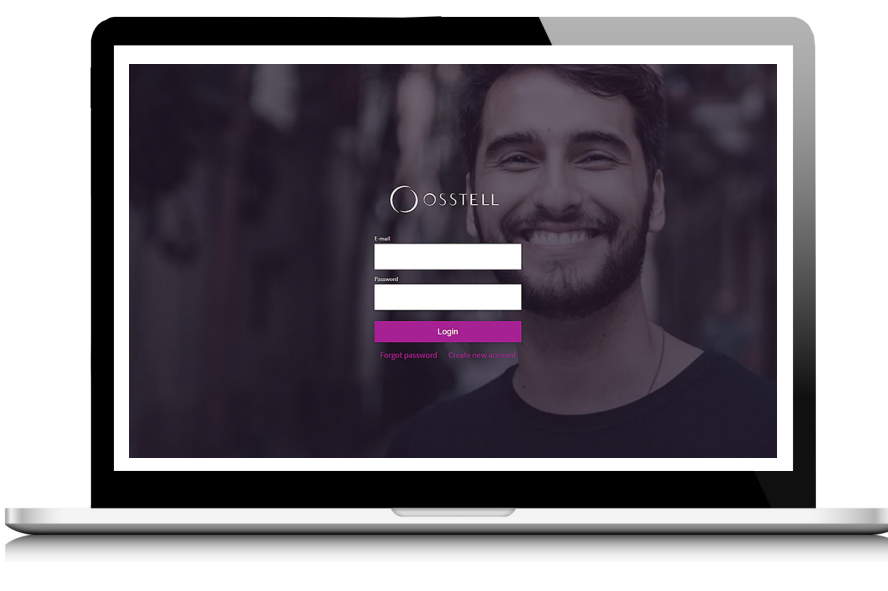

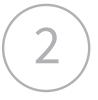

In OsstellConnect, you will see your ongoing implant treatments. Simply go to your patient records and search for the patient number and you will be able to see the implant treatment data.

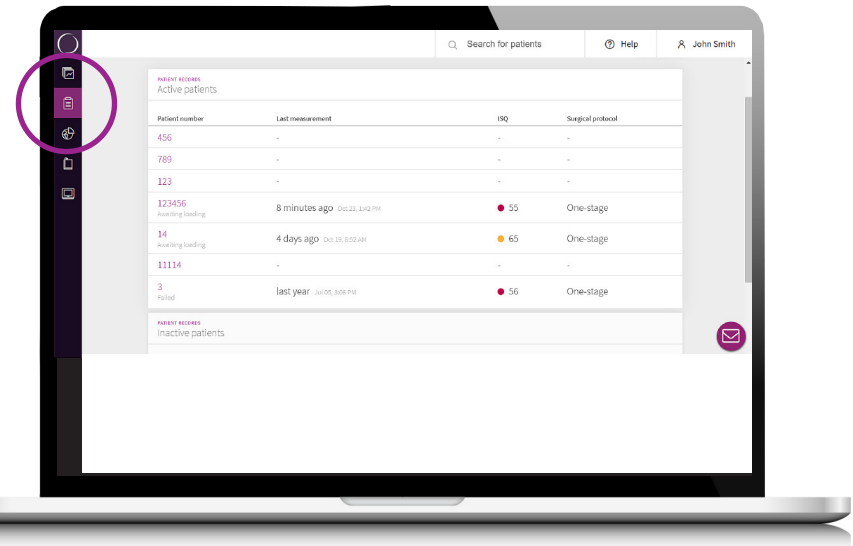

3 Click on the tooth to see the data.

OSSTELL

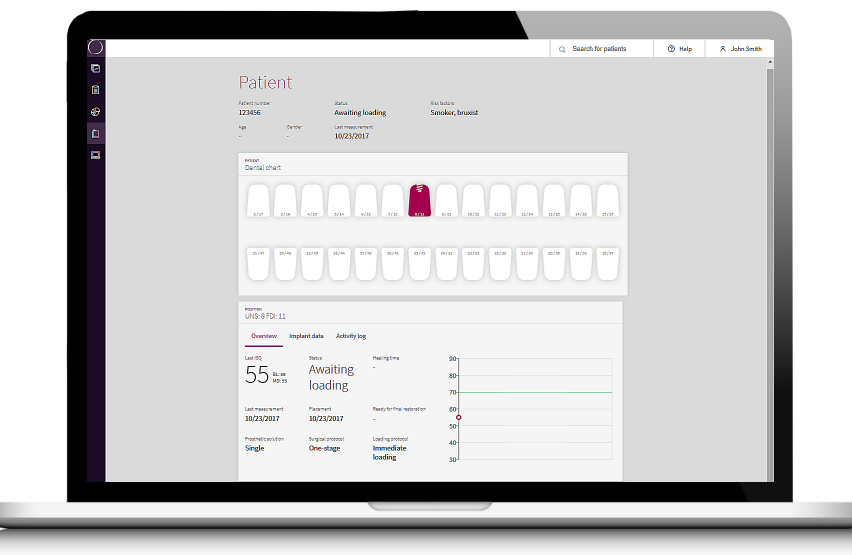